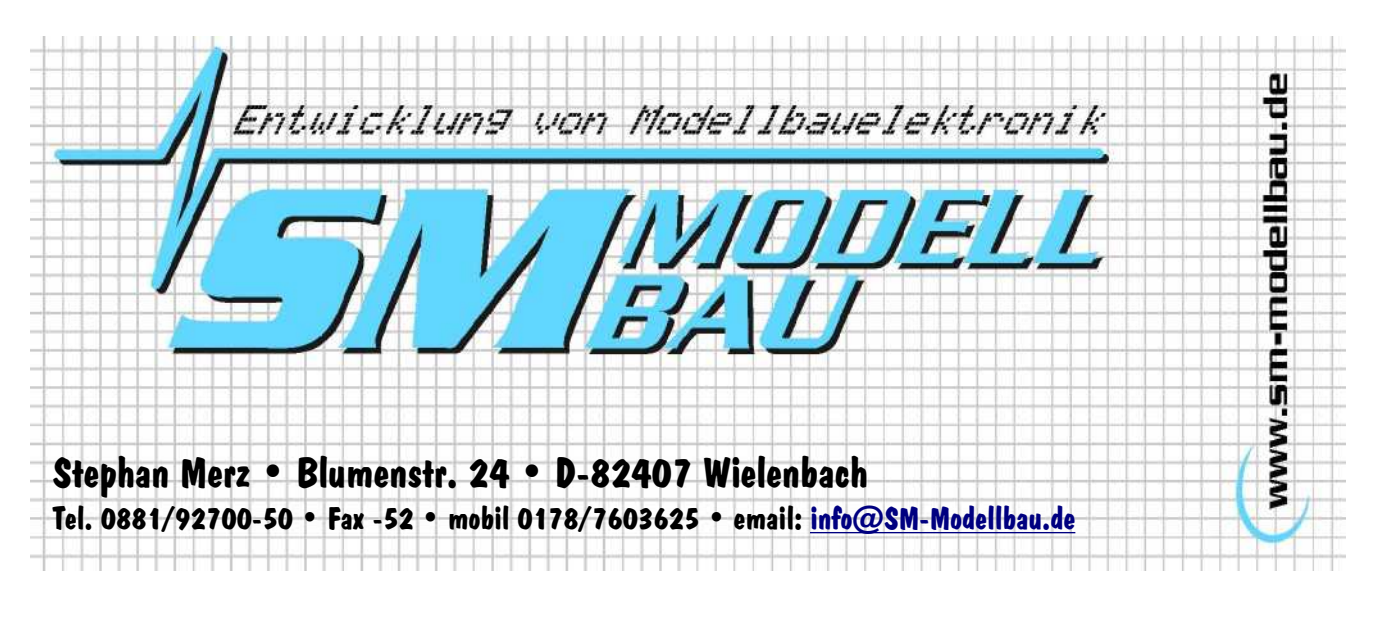

## Installationsanleitung USB-Interface

Das USB-Interface dient der Verbindung zwischen **UniLog** und dem PC. Mit dem USB-Interface können die gespeicherten Daten zum PC übertragen und die Einstellungen des **UniLog** verändert werden. Außerdem ist mit dem USB-Interface ein Firmwareupdate für folgende Geräte möglich: UniLog, Uni-Display und INFOSWITCH.

1. Entpacken Sie die Treiber-Datei von unserer Homepage in ein Verzeichnis auf Ihrem Rechner. Die Datei ist als selbstentpackendes Archiv gespeichert, Sie müssen also die .exe Datei nur ausführen. In diesem Beispiel wurde die Datei direkt in den Ordner "C:\SM USB Interface Treiber 2.00.00" entpackt.

Neue Hardware gefunden

- 2. Schließen Sie das USB-Interface Kabel an einem freien USB Steckplatz Ihres Rechners an.
- 3. Der Rechner erkennt automatisch die neue Hardware.
- 4. Klicken Sie auf "Weiter" im Assistenten.

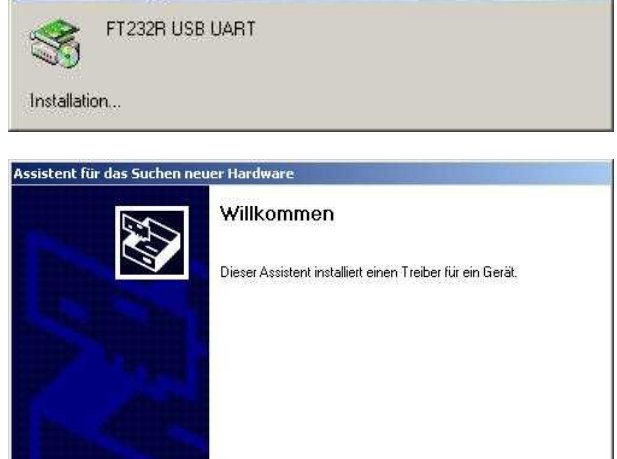

Klicken Sie auf "Weiter", um den Vorgang fortzusetzen.

Zurück Weiter> Abbrechen

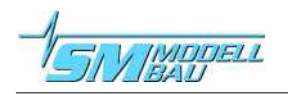

5. Aktivieren Sie "Nach einem passenden Treiber für das Gerät suchen" und klicken Sie auf Weiter.

6. Aktivieren Sie nur "Andere Quelle angeben" und klicken Sie auf Weiter.

- 7. Klicken Sie auf "Durchsuchen" und Öffnen Sie dort den Ordner, in den Sie vorher die Treiber Dateien entpackt haben. Klicken Sie dann auf "OK"
- 8. Im nächsten Dialog auf Weiter klicken.

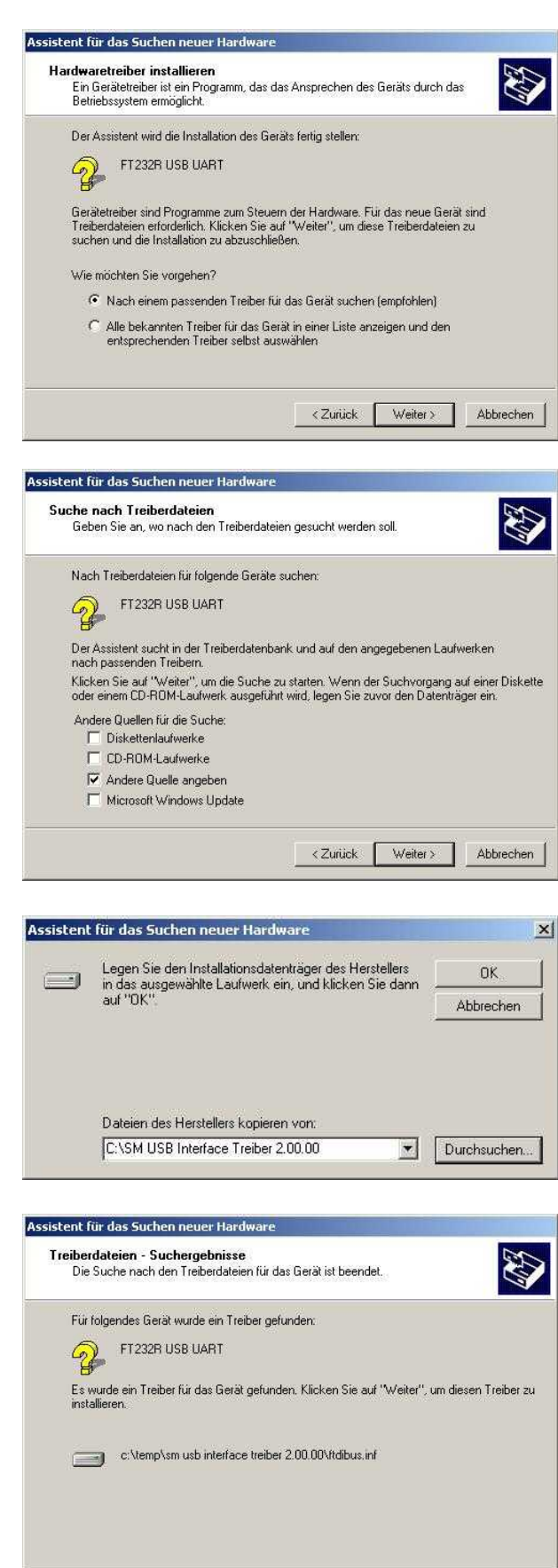

<Zurück Weiter> Abbrechen

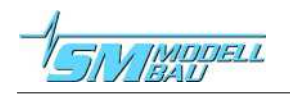

## USB-Interface

9. Der Treiber wird jetzt installiert. Klicken Sie dann auf "Fertig stellen".

**Anschließend wird der Vorgang ab Punkt 4 noch ein zweites Mal durchlaufen, da der Treiber aus zwei Teilen besteht. Sie müssen jetzt** immer nur noch auf "Weiter" oder "OK" kli**cken, da die passenden Punkte in den Dialogen schon ausgewählt sind.**

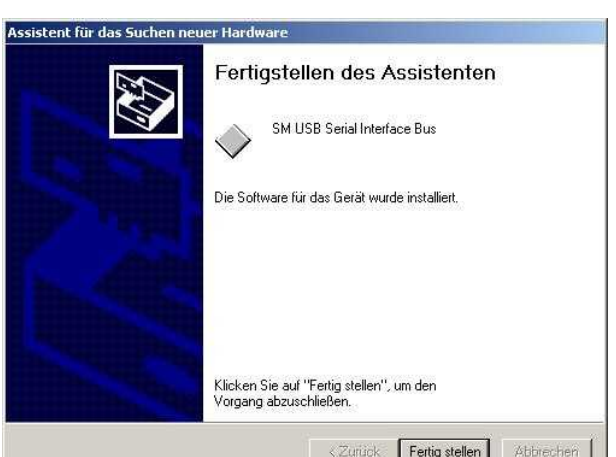

10. Da das USB-Interface einen seriellen Anschluss bereitstellt, müssen Sie jetzt noch die verwendete **COM Nummer** herausfinden.

Öffnen Sie dazu "Start  $\rightarrow$  Einstellungen  $\rightarrow$  Systemsteuerung  $\rightarrow$  System  $\rightarrow$  Hardware  $\rightarrow$  Geräte-Manager"

Dort sehen Sie die zugewiesene Nummer (COM) beim "SM USB Serial Interface".

**Diese COM Nummer brauchen Sie für die Excel Software und evtl. Firmwareupdates.**

An dieser Stelle können Sie bei Bedarf auch die **COM Nummer ändern**. Gehen Sie dazu mit einem Doppelklick auf das SM USB Serial Interface zu den **Eigenschaften**.

Unter dem Reiter "Port Settings" klicken Sie auf ..Advanced".

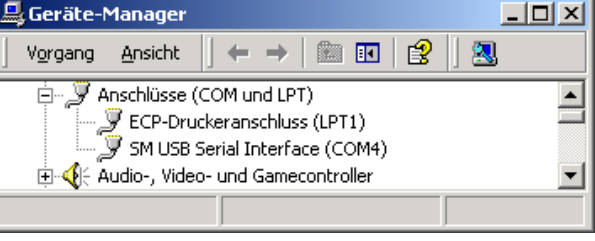

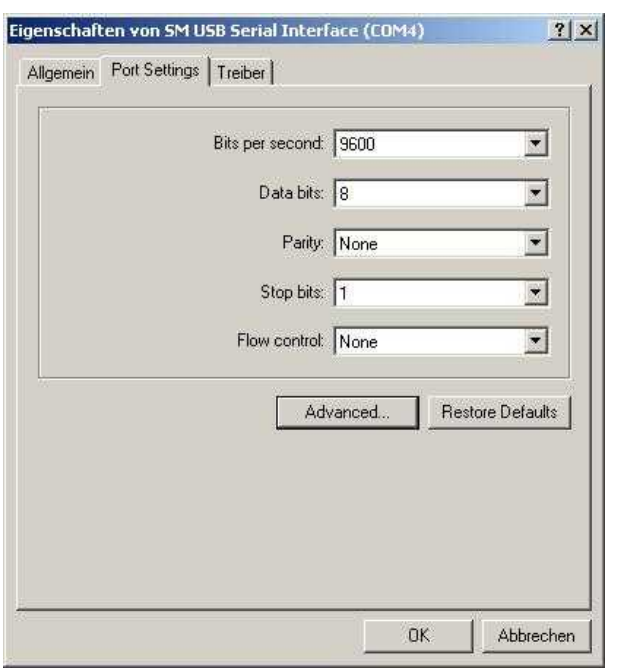

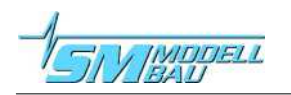

11. Oben links kann jetzt eine (freie) Com Port Nummer zugewiesen werden.

Die anderen Einstellungen dürfen nicht verändert werden!

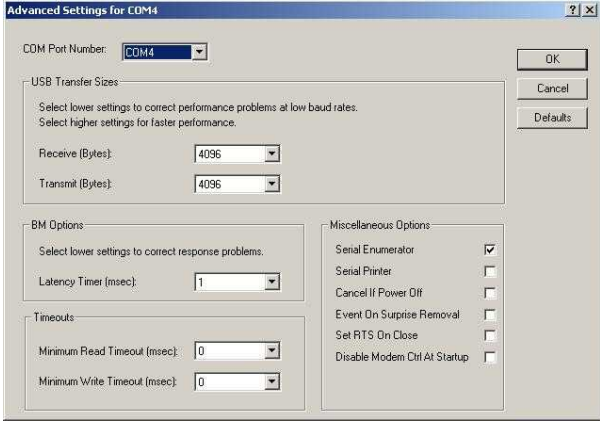

**12. Das USB-Interface kann jetzt verwendet werden.**